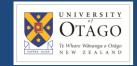

### Catalogue Items

#### **Promapp URL:**

https://au.promapp.com/otago/Process/Minimode/Permalink/tZbnCEiNf5Jlgf1T6xDic

#### **OVERVIEW**

This guide covers how to request goods or services in Unimarket from a supplier's catalogue. You will then learn how to complete your request.

#### **TABLE OF CONTENTS**

| Background            | 1 |
|-----------------------|---|
| Definitions           | 1 |
|                       |   |
| Add Catalogue Items   | 2 |
| Complete Your Request | 4 |

#### **BACKGROUND**

Requesting goods or services in Unimarket is a simple process:

- First, obtain pre-approval if required.
- If the request is for Controlled Drugs, follow the linked process.
- If the request is for Psychoactive Drugs, follow the linked process.
- Otherwise, you can go ahead and begin adding items to your cart in Unimarket.

Depending on how the supplier is set up, you may need to add catalogue items, non-catalogue items, or round trip items. No matter which method you use, the way you complete your request is the same once you have added items to your cart.

#### **Definitions**

• **Catalogue Items** - Some Unimarket suppliers have a catalogue located within Unimarket. Items on these catalogues are known as Catalogue Items.

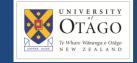

Catalogue Items

#### **ADD CATALOGUE ITEMS**

Suppliers can add a catalogue of their items to Unimarket, allowing users to select the products they wish to purchase.

#### When you want to add catalogue items to your cart, there are two ways to begin:

- If you don't know which supplier you want to buy from, search for the item in the top search bar.
- Otherwise, you can make a purchase by first locating the supplier.
  - 1. Begin by opening the Unimarket homepage.

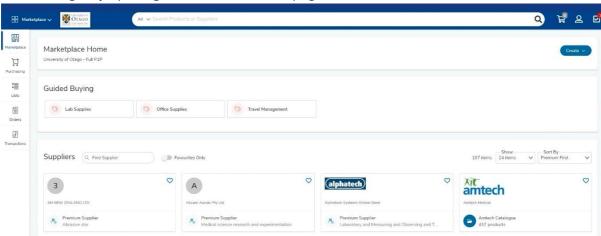

2. Choose a supplier from the list on the front page. If you can't see the supplier you're looking for there, use the search bar at the top of the page to look up your chosen supplier. Type in the supplier's name and click the magnifying glass icon to search.

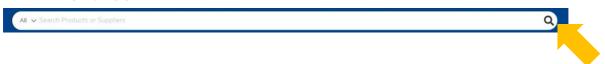

3. To buy a catalogue item from the supplier, click on their catalogue.

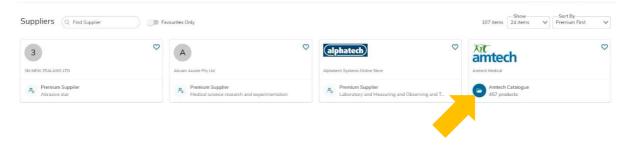

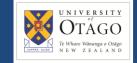

Catalogue Items

4. You are now looking at the supplier's catalogue. Scroll through to find the items you'd like to purchase. Once you have located an item you want, adjust the quantity and click 'Add To Cart'.

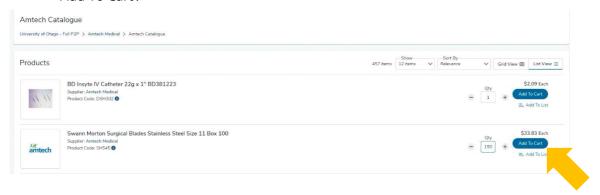

5. Alternatively, click on any product to view more information. You can also add items to your cart from the product page.

**Note:** When you are viewing the catalogue for a supplier, you will notice that the search bar at the top has changed to show you which catalogue you are browsing. If you now use the search bar, the results will show only products from that catalogue.

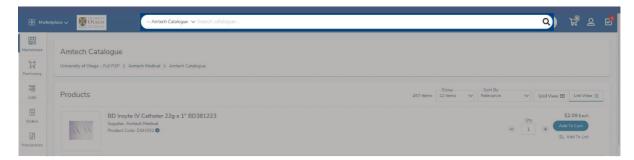

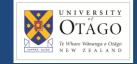

Catalogue Items

### **COMPLETE YOUR REQUEST**

1. You can view your cart by clicking the shopping cart icon on the top right of the menu bar.

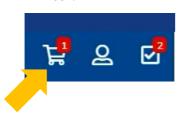

**Note:** If you have items from multiple suppliers in your cart, you will have to check out your items for each supplier separately.

2. Review the items and quantity of each – you can click to edit the quantity or click the rubbish bin icon to remove any items.

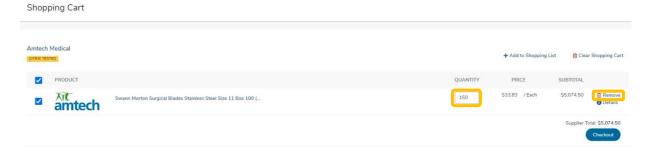

3. Once you're satisfied, click the 'Checkout' button.

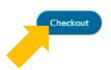

4. First, check 'Ship To' address is correct. Click on the dropdown menu to select a new option if required. You can also drop down the Organisation and Order Type menus to check the details of these.

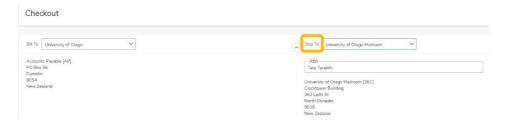

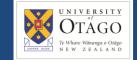

Catalogue Items

5. A Delivery Date box appears next to each item – this can be left blank unless you require a specific delivery date.

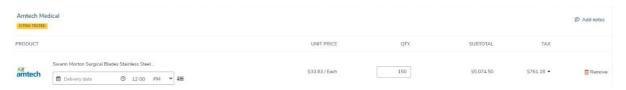

6. Change the Account, if you need to, by clicking on the dropdown menu and selecting a new one.

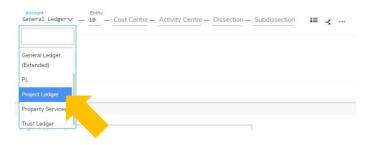

- 7. Fill in the Account Codes for the relevant account. If you don't have this information, click in the box and then click the magnifying glass icon to search for the code required. If you are unsure of which code to use, please check within your department, Finance Advisory or Supply Chain hub.
- 8. Once you've filled out the codes, you can copy these same values to any other items by clicking the arrow and line icon next to the codes.

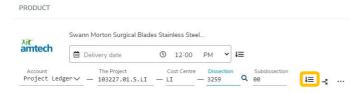

9. If you know the shipping cost, you can enter it in the 'Shipping' box, otherwise leave it blank.

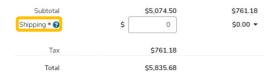

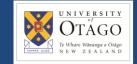

Catalogue Items

10. Next, add any comments you wish in the 'Special Instructions' section. The text you enter in this field will be sent to the supplier, so it's a handy place to enter any information you want the supplier to know.

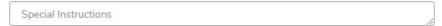

11. Under the Order Attachments section, upload any files you'd like to send to the supplier. Click 'Browse' and upload the document from your computer.

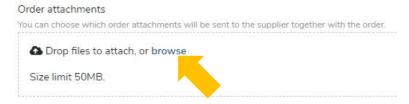

12. If there is information you would like to provide to the approver, to justify or explain the purchase, you can enter it into the Justification text box. Anything you enter in the Justification Section will be seen by the approver, but not the supplier.

Upload a Justification Attachment if required.

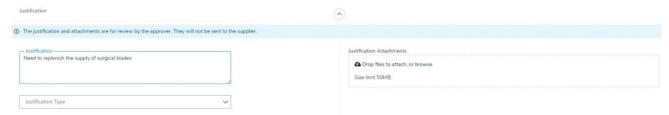

13. Supply Chain will check the requisition and submit it for approval if required. Click the reassign button to reassign to a Supply Chain hub. A pop up will appear on the screen.

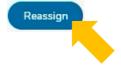

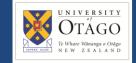

Catalogue Items

14. Click the 'Assign To' drop down and search for and select your Supply Chain Hub.

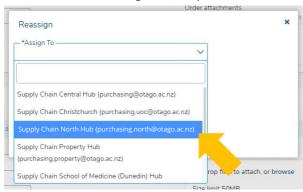

15. You must add a note before continuing. Click 'OK' when you're done.

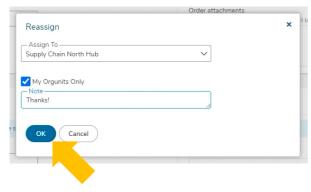

16. After the requisition has been reassigned to a Supply Chain hub, you can click into the comments tab to add additional information about the order and to view any other comments that have been added.

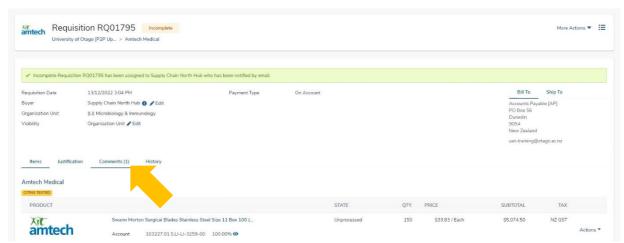

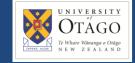

Catalogue Items

17. Supply Chain will now process the requisition. You can view your requisition by clicking on 'Transactions' and then 'View Requisitions'.

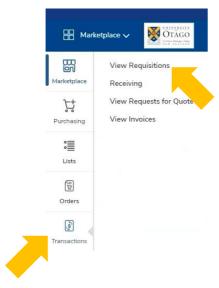

18. Click into the requisition to view more information about the request. The state of 'Incomplete' or 'Unprocessed' means the request is with your Supply Chain hub. The state of 'Pending' means it is waiting for approval.

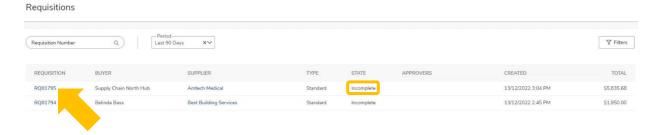

19. Once the requisition has gone through the approvals process, it will show up in the 'Orders' screen.

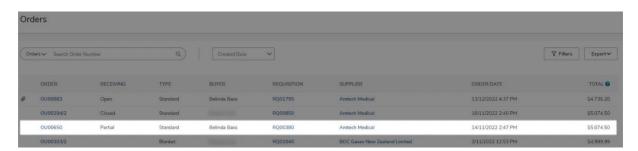